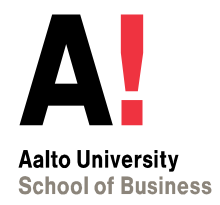

## **PSP (HOPS) Personal Study Plan**

*Instructions for creating personal study plan in Sisu*

*MSc degree, School of Business*

## **PSP in Sisu**

In this guide you will find instructions for creating a personal study plan for your master's studies in School of Business.

Other [Sisu instructions](https://www.aalto.fi/en/applications-instructions-and-guidelines/sisu-instructions-front-page) (incl. course registration, request for graduation)

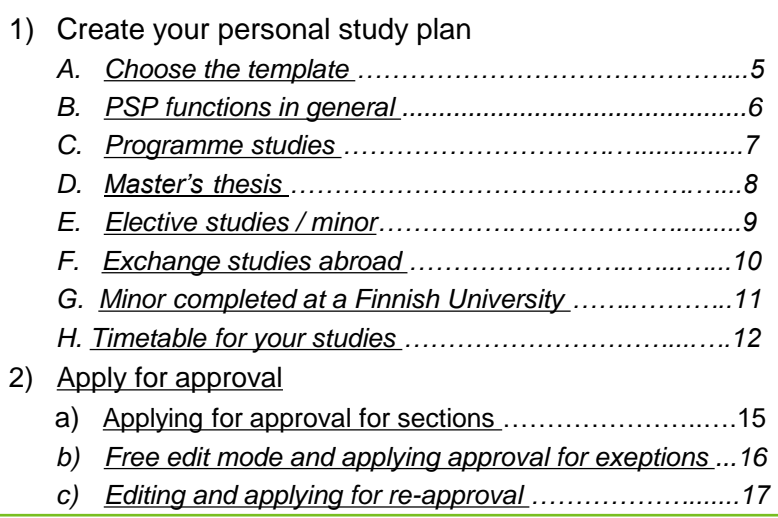

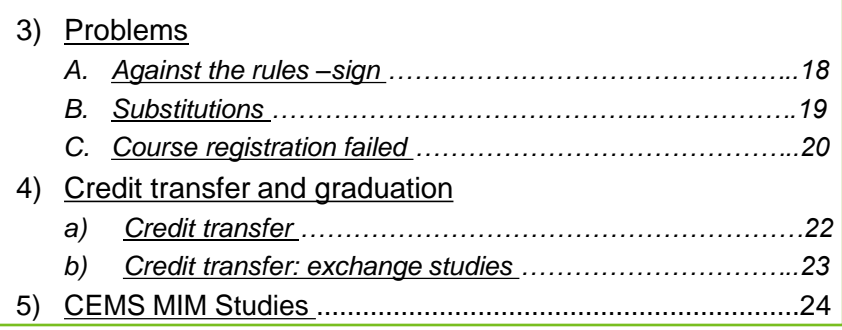

Start by familiarizing yourself with the degree requirements and possible recommendations of timing studies in your programme: Student Guide – Your Master's programme page > *Curriculum* and *Recommended study timetale*

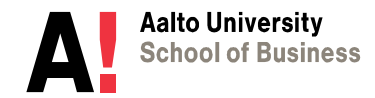

# **1) CREATE YOUR PERSONAL STUDY PLAN**

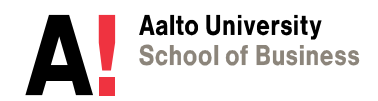

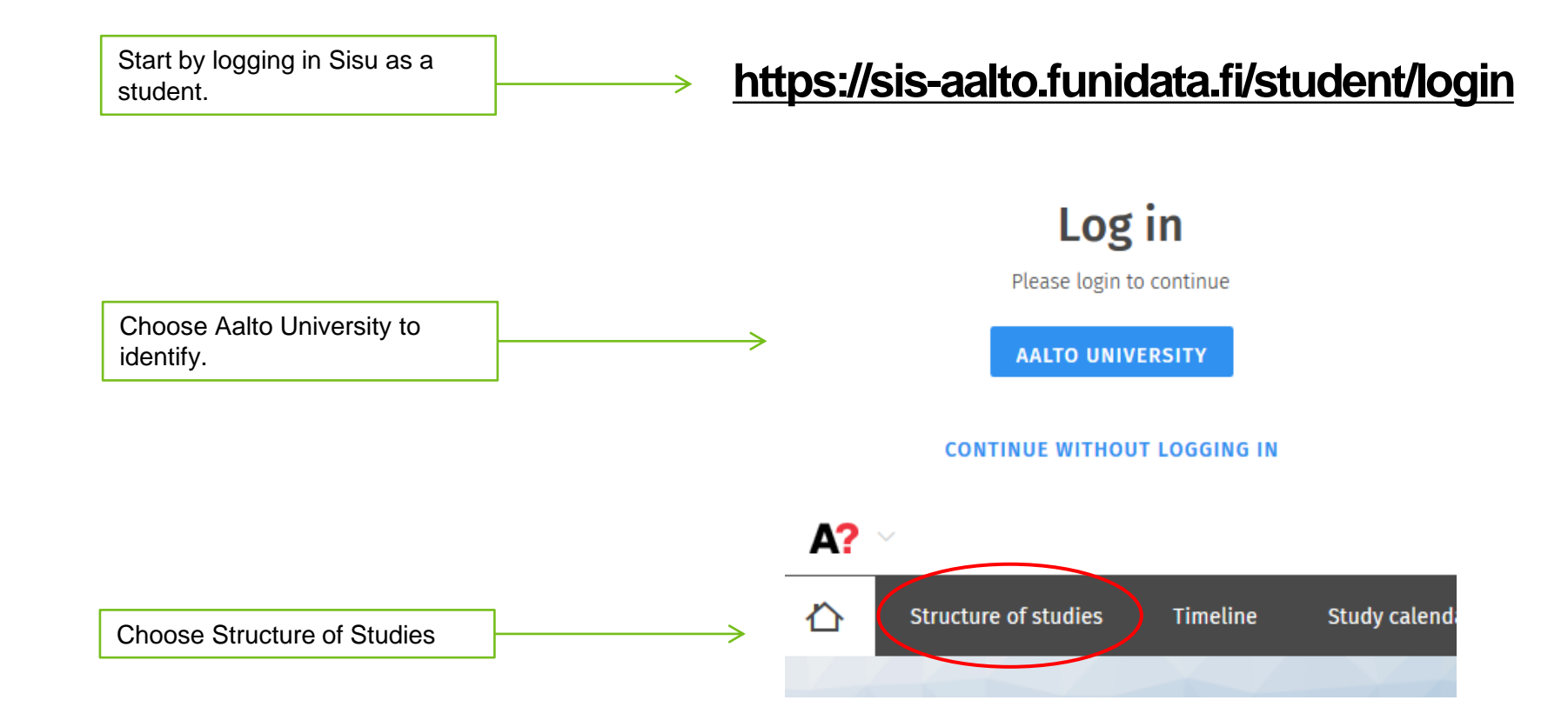

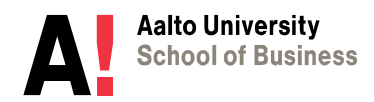

## <span id="page-4-0"></span>*A. Choose the template*

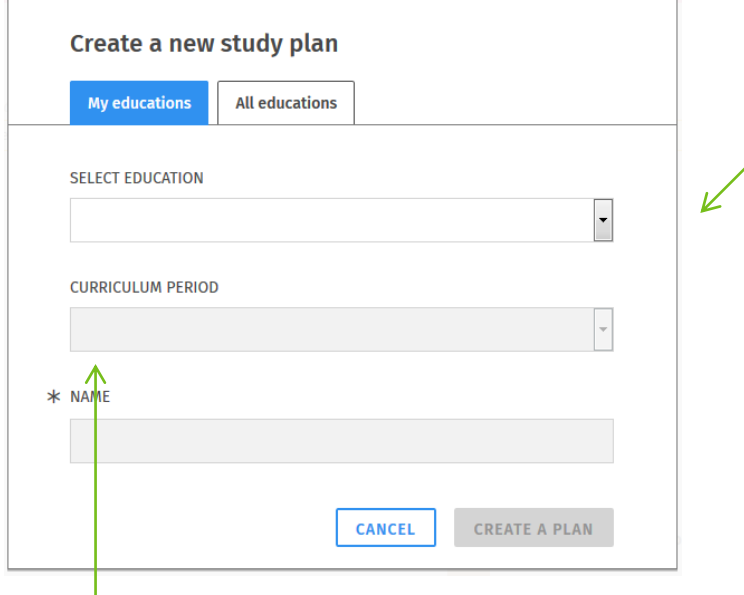

In "My educations" **the system suggests the right template** according to your study right:

**A)** If you have been **admitted through Master's admission to Aalto**, please choose the master's programme.

**B)** If you have **completed your Bachelor's degree (Business) in Aalto Otaniemi campus**, please choose: Bachelor's Programme in Business and on PSP click the first heading and choose your master's programme.

**C)** If you have **completed your Bachelor's degree in Aalto Mikkeli campus**, please choose: Bachelor's Programme in International Business and on PSP click the first heading and choose your master's programme.

#### **How to choose the curriculum period:**

You can choose the academic year when you started your studies or some year after that. It might be the best to choose the current academic year as the template as there you will have all the newest courses and structure. If you're not sure which curriculum to follow you can contact your planning officer.

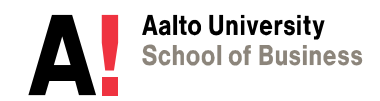

### <span id="page-5-0"></span>*B. PSP functions in general*

Make sure your PSP is marked as the "Primary plan". You can have other alternative plans but enrol to courses via your primary plan.

Choose courses by clicking the **heading (not arrow)** under which you want to add courses. The selection window opens to the right side.

Choose courses according to the structure until the modul says "selections done". Some modules require separate approval and you need to approve them according to [p. 14.](#page-13-0)

You can choose courses that are listed in the template that you chose. Sometimes next year the courses might change so you need to choose the substituting course ([p. 19](#page-18-0)) or edit the courses in free edit mode ([p.15](#page-14-0)).

See always the possible info text in the selection window.

Courses are **saved automatically** to the PSP (there is no save –button).

When you sign in again, you find your PSP always on the interleaf **"Structure of studies".**

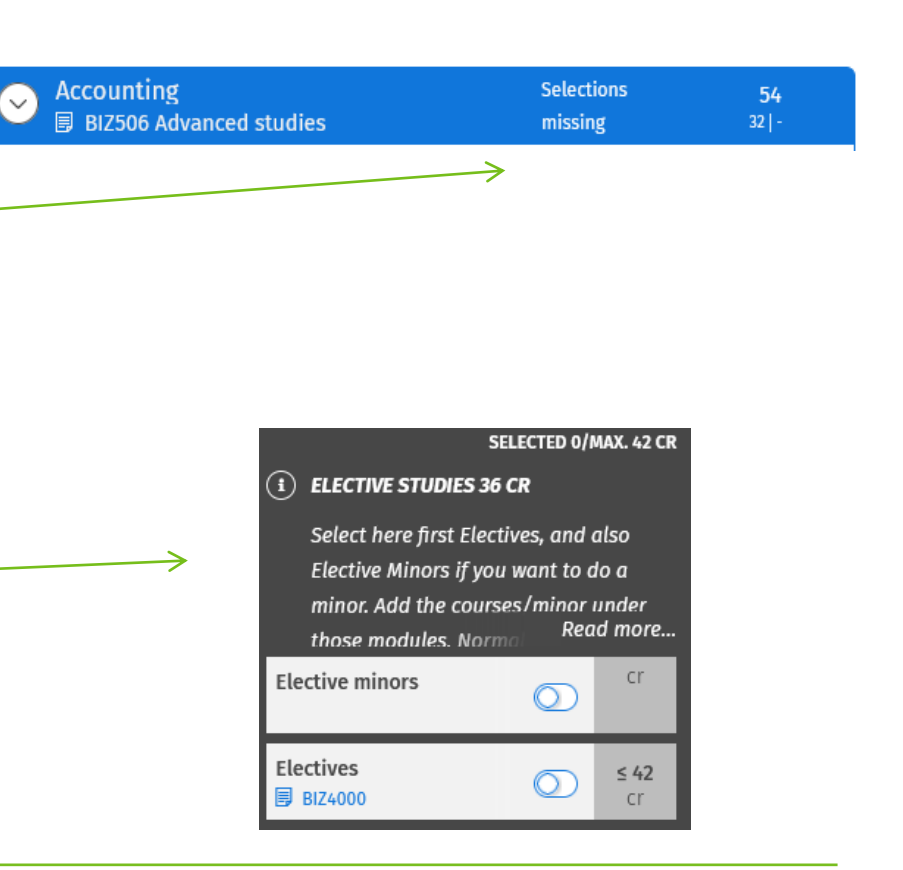

**PRIMARY PLAN** 

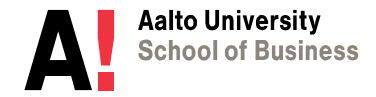

## <span id="page-6-0"></span>*C. Programme studies*

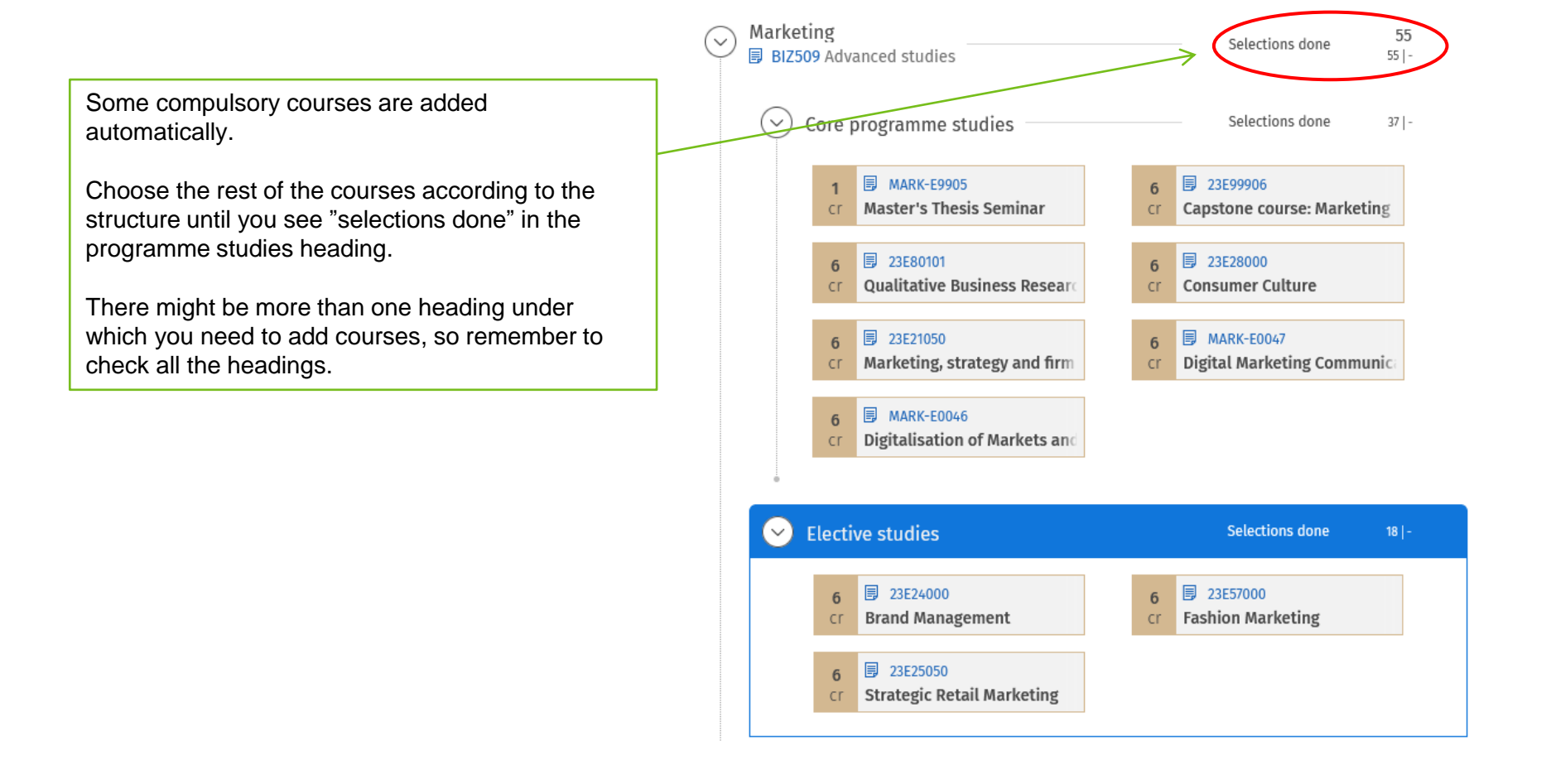

## <span id="page-7-0"></span>*D. Master's thesis*

Master's thesis is part of your programme studies but you need to add the thesis code of your master's programme under the heading Master's thesis.

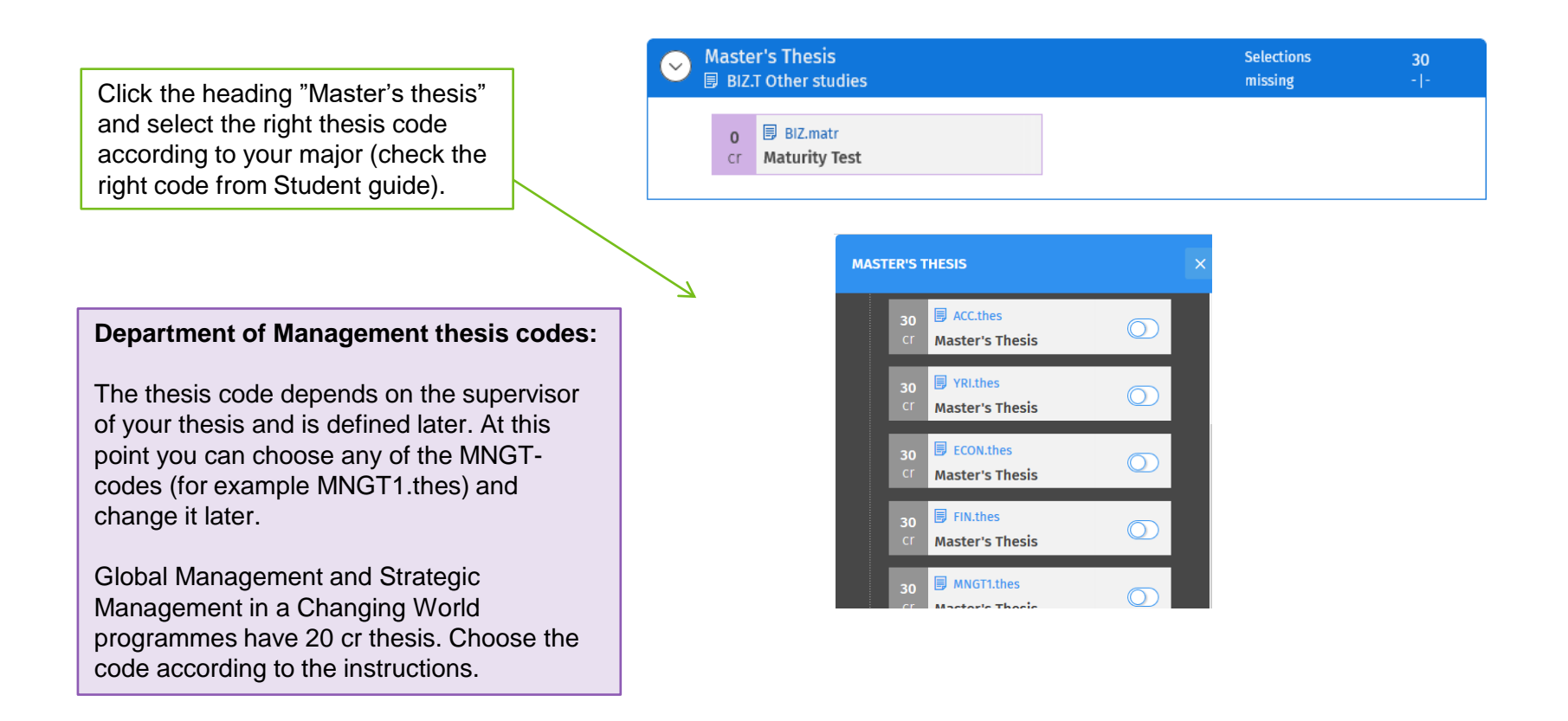

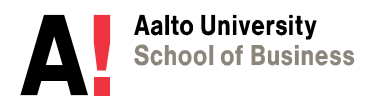

<span id="page-8-0"></span>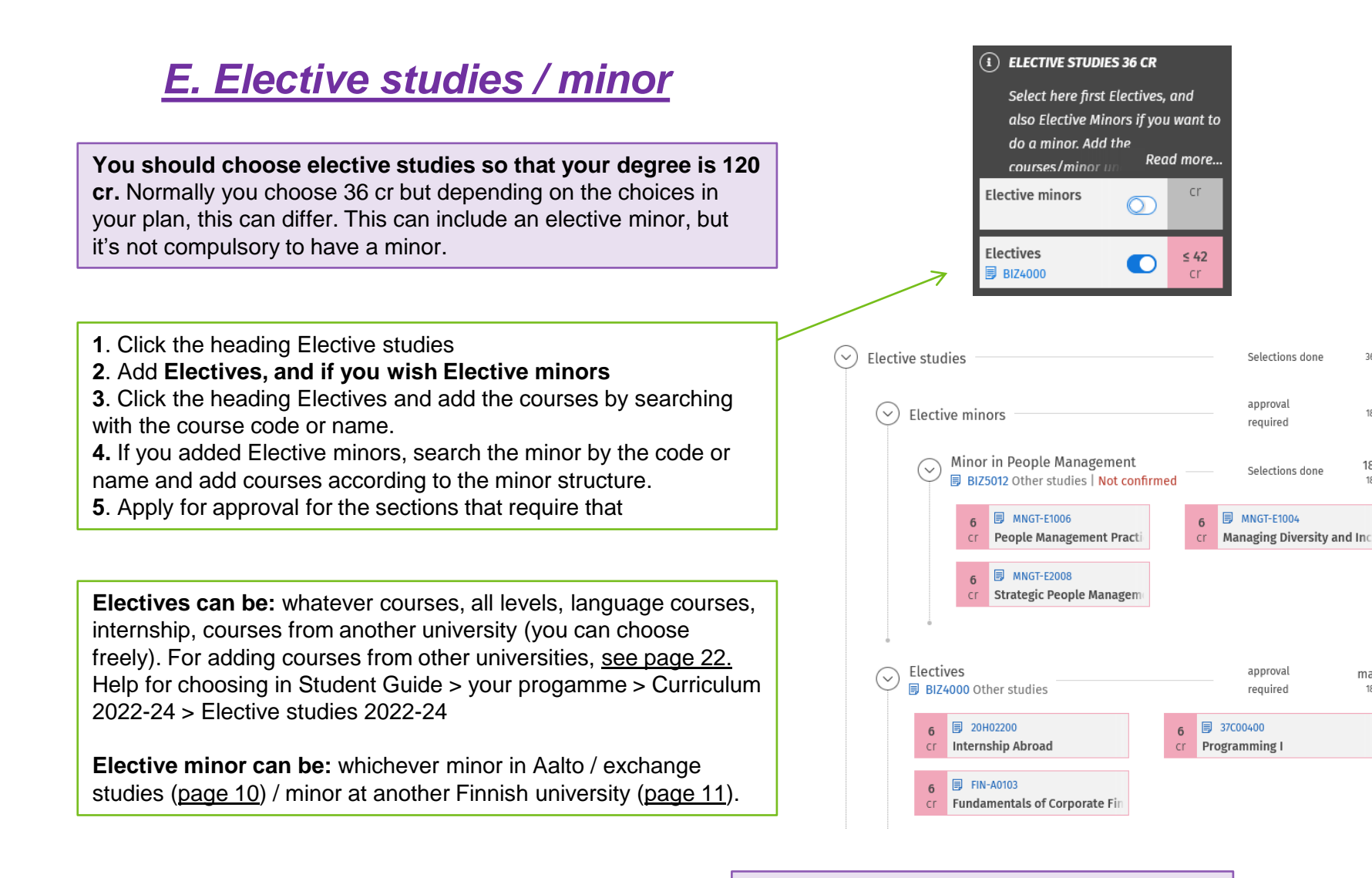

**Aalto University School of Business** 

If you see "Not confirmed" under the minor, you can confirm the minor for yourself if you know you won't change it before graduating. If you see "No study right" it means there is a separate application required for the minor. More information in Student Guide.

7.8.2023

 $36 -$ 

 $18 -$ 

 $18 - 24$ 

max. 42

 $18 -$ 

 $18$ |-

### <span id="page-9-0"></span>*F. Exhange studies abroad*

If you want to apply for exchange studies, add Elective minors heading and search the minor with code INTM2-BIZ International Minor. Click the heading "International Minor" and in the window on the right side **ADD A STUDY DRAFT** → Add a study draft. Study draft: Name can be "Exchange studies" and Planned credits 24 cr (always 24 cr in master's degree). You don't have to know the exchange university yet, it is just the draft (you can write "university abroad"). Later you apply for credit transfer via the study draft. Planned exhange studies look like this on your PSP.  $\checkmark$ Elective studies Selections done  $36$  | approval Elective minors  $24$  | required **International Minor**  $24 - 30$ Selections done **同 INTM2-BIZ Other studies | Not confirmed**  $24$  | -**NB!** When you have completed your [exchange studies abroad, please](#page-22-0) see page **同 Study draft**  $24$ 23.cr Exchange studies

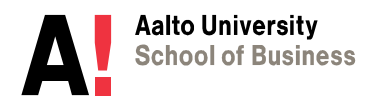

## <span id="page-10-0"></span>*G. Minor completed at a Finnish University*

This can be minor that you would study with a JOO study right in another Finnish university or a minor that you have already completed during your other studies or for example in an open university. The minor has to be min. 24 cr, a confirmed minor in the university in question and after completing all the minor courses you have to apply for credit transfer.

#### **If you want to complete /have completed a minor in another university:**

- 1. Search the minor with code M2FINU2-BIZ (or M2ABR-BIZ if completed abroad).
- 2. Click the new **heading** "Minor Completed at another University"
- **3. In the window on the right Add a study draft**. Mark the name of the minor, credits, institution and, in description field, the separate courses.
- 4. The study draft looks like this on the PSP.
- 5. Apply for approval for the section.
- 6. When you have completed all the courses for the minor, apply for credit transfer [via the](https://www.aalto.fi/en/applications-instructions-and-guidelines/substitution-and-inclusion-of-studies-on-sisu#0-study-draft) study draft.

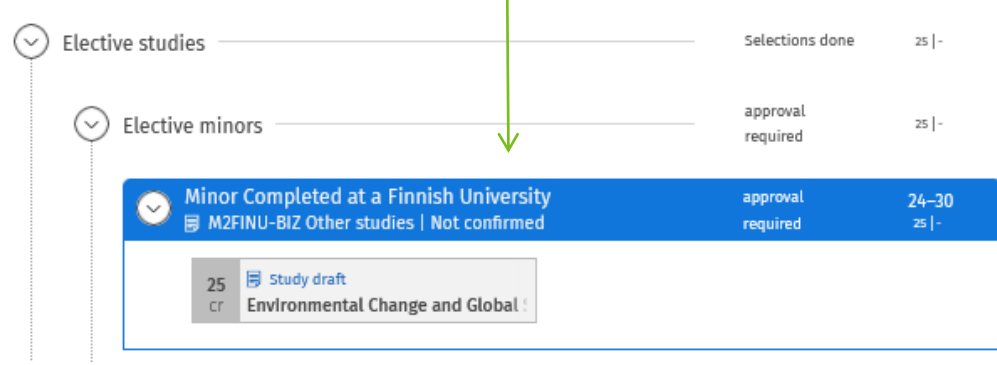

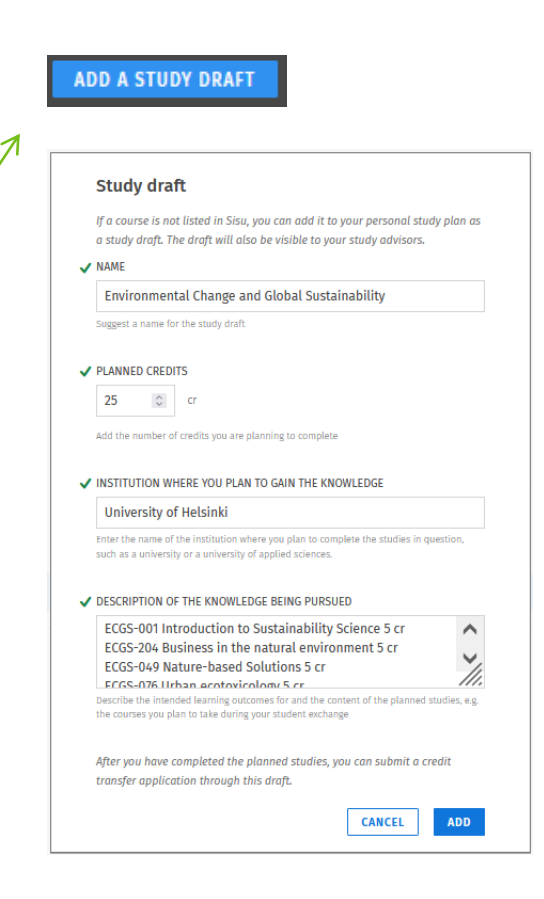

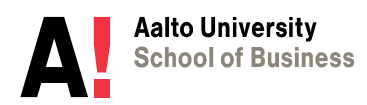

#### <span id="page-11-0"></span>*H. Timetable for your studies*

**You can now create a timetable for your studies in Sisu. You don't have to do it in Sisu, if you have your own way to plan the timetable. However, this might be useful and you can ask your planning officer to comment on it.**

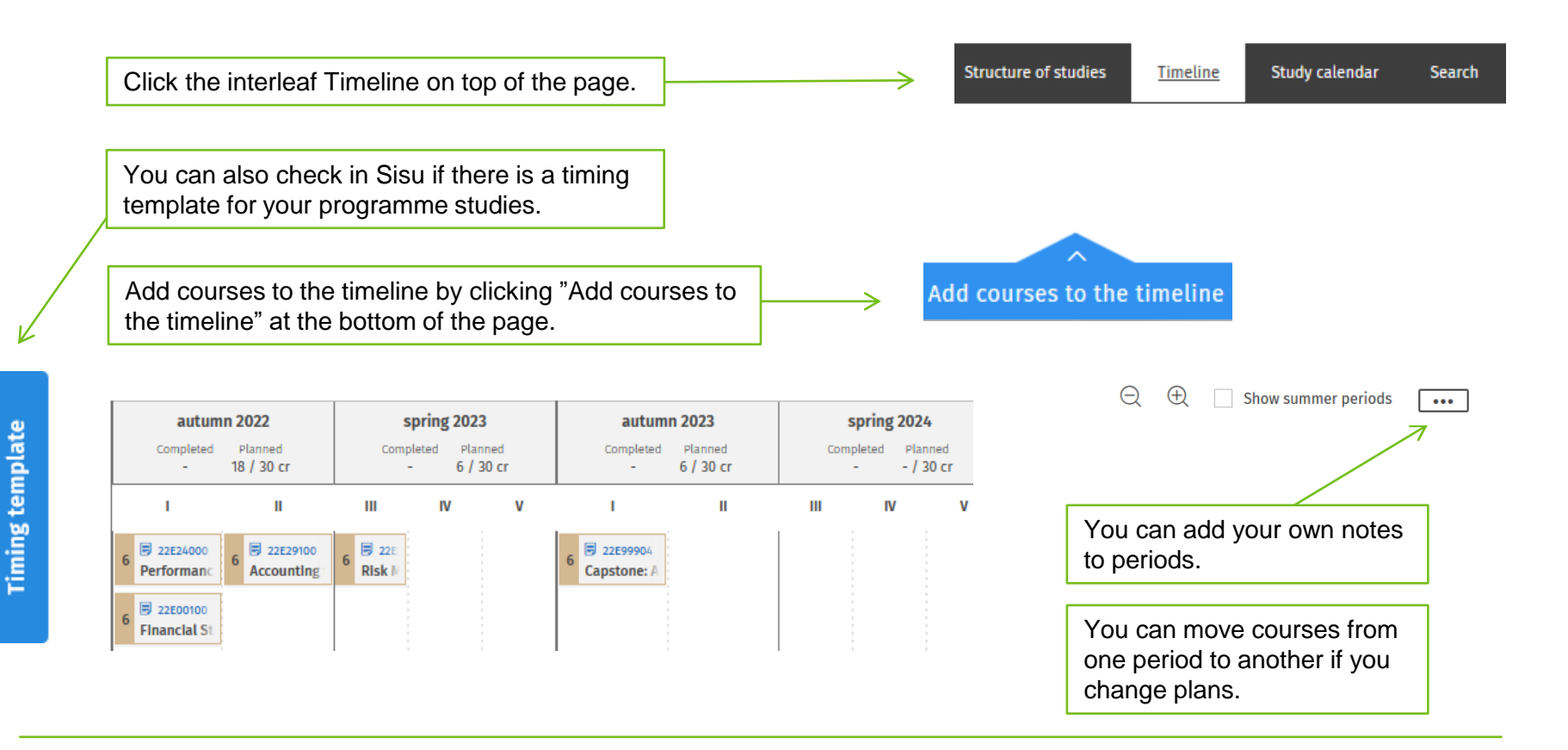

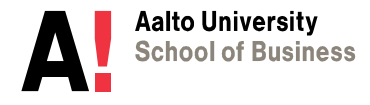

## <span id="page-12-0"></span>**2) APPLY FOR APPROVAL**

a) Applying for approval for sections

*b)* **Free edit mode and applying approval for exceptions** 

*c) Editing and applying for re-approval*

**NOTE! To enroll to the courses doesn't require approval for the section. By applying for approval you can make sure the selections are correct for the degree.** 

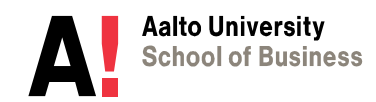

## <span id="page-13-0"></span>*a) Applying for approval for sections*

#### **Some parts of the PSP require separate approval:**

- 1. Elective minor
- 2. Electives
- 3. Maybe some parts of programme studies (depending on the programme)

#### **Apply for approval:**

1. Click the heading that says "**approval required**"

2. In the selection window click "Apply for module content approval". Fill the form and submit.

The request is directed to the planning officer of your Master's programme. If you don't get the approval in 3 weeks you can contact the planning officer by e-mail. In the beginning of autumn there might be longer delay.

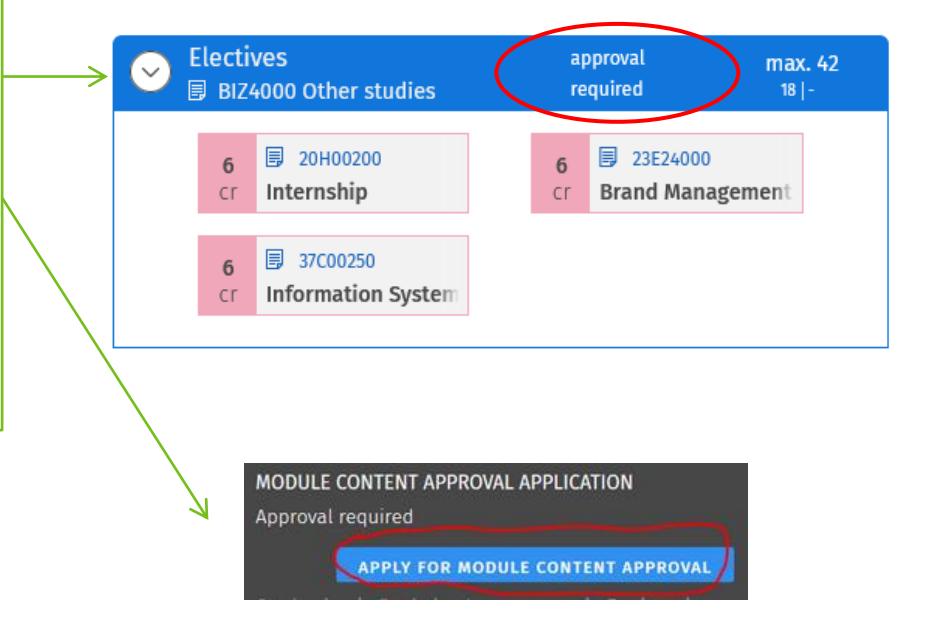

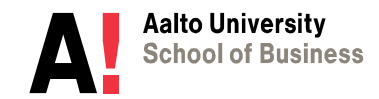

#### <span id="page-14-0"></span>*b) Free edit mode and applying approval for exceptions*

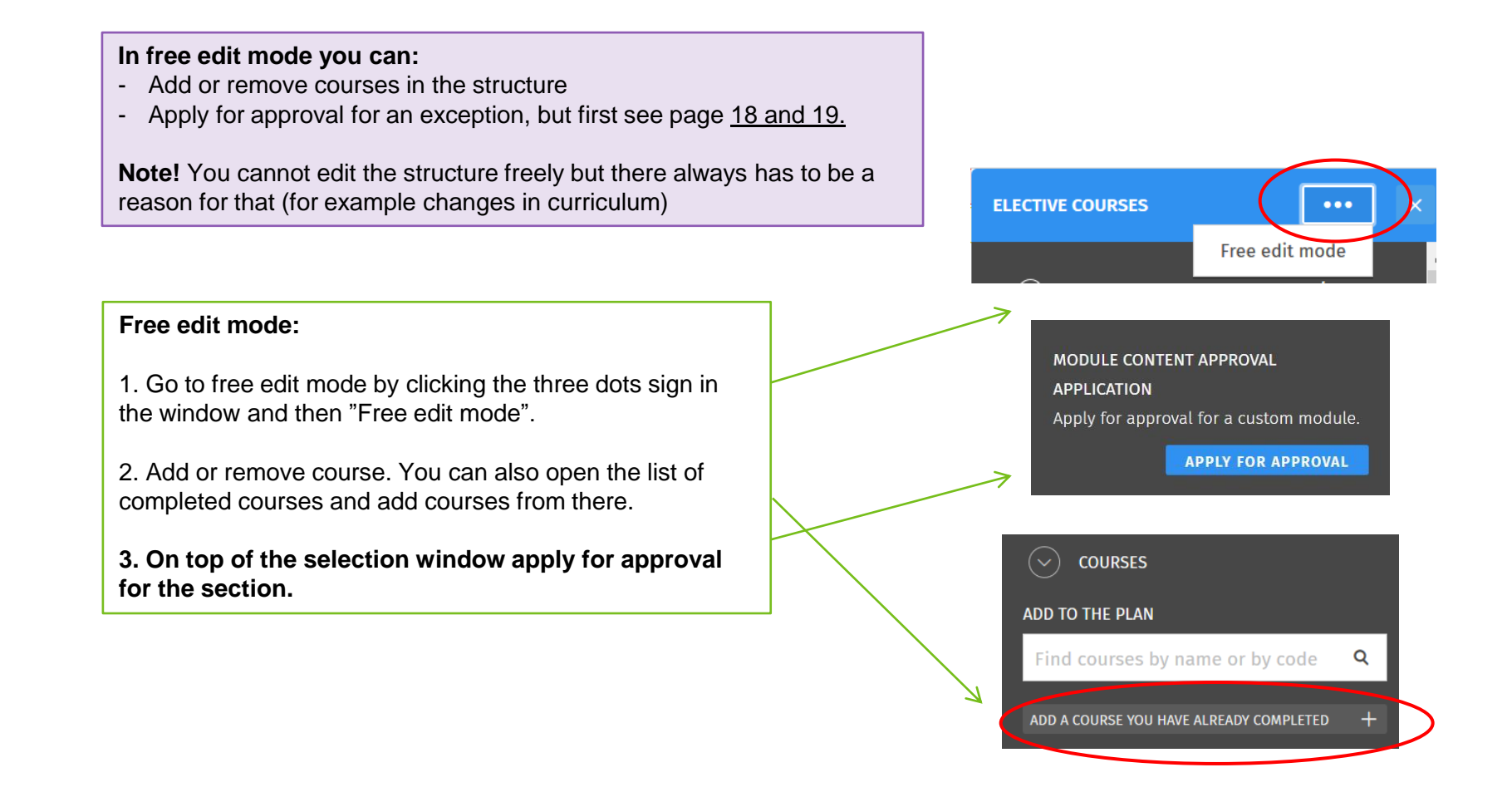

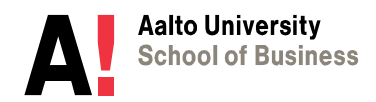

## <span id="page-15-0"></span>**c) Editing and applying for re-approval**

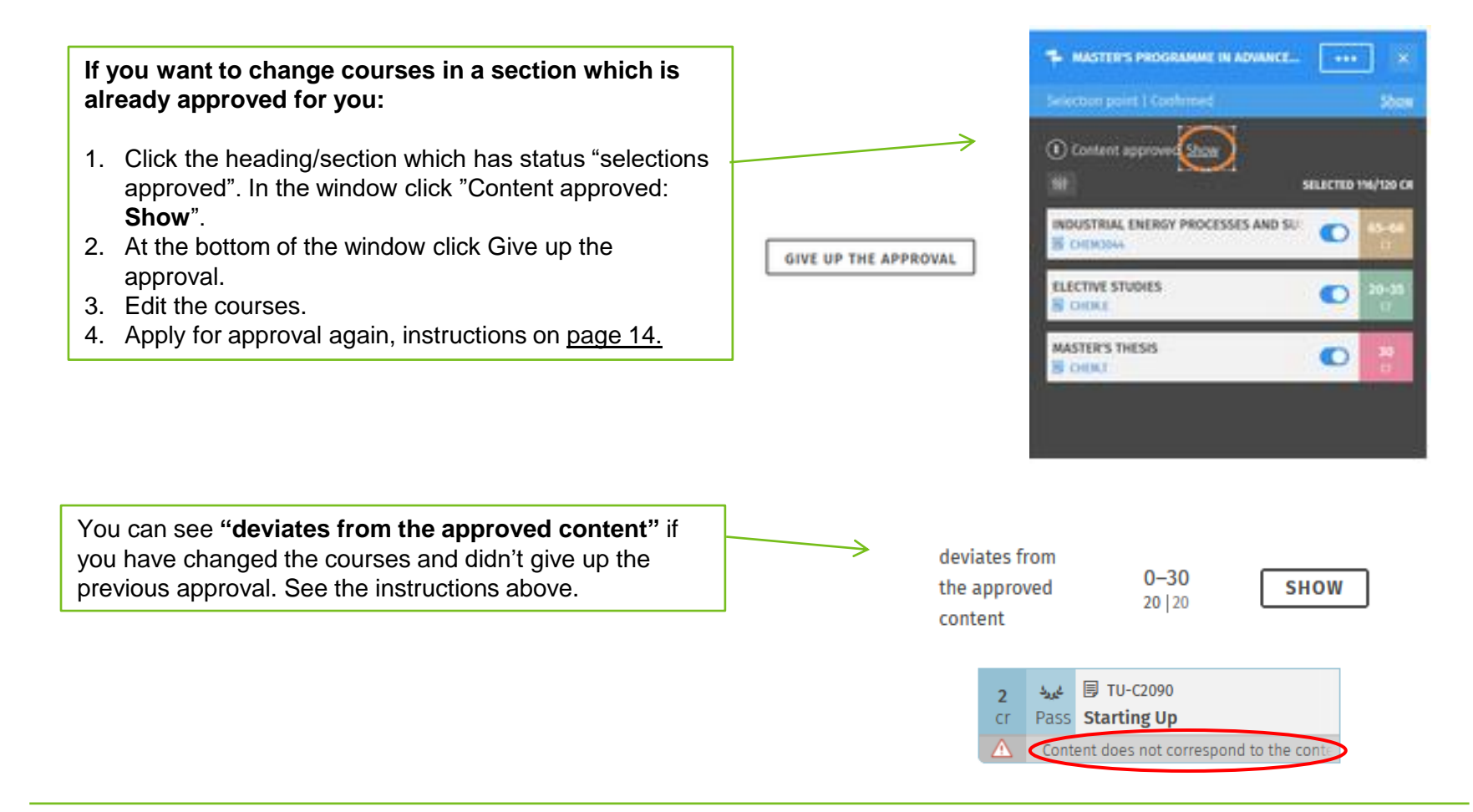

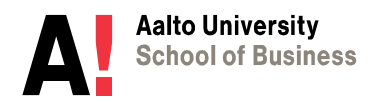

# <span id="page-16-0"></span>**4) PROBLEMS**

A. Against the rules -sign *B. Substitutions* **C. Course registration failed** 

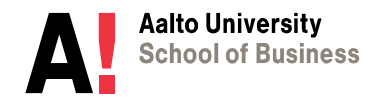

7.8.2023

#### <span id="page-17-0"></span>**A. Against the rules -sign**

#### against the  $\triangle$  rules

**Against the rules** –sign can occur for different reasons

- You have chosen too many courses
- You have added a course that is not listed in the structure
- You have added courses below a section where it says "not-graded"

If, according to the study guide, it is ok to include the course to the section please use free edit mode to add the course and apply for approval. [Page 15.](#page-14-0)

Remove courses below the nongraded section. For example electives on [page](#page-8-0) 9.

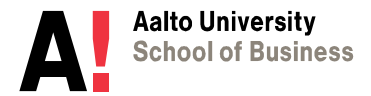

#### <span id="page-18-0"></span>*B. Substitutions*

**Sisu PSP doesn't recognize substituting courses but you need to change the substituting course to the PSP by yourself.** 

These cases are:

- Courses completed in Aalto Open University that have a course code starting with letter A.
- Course code or name have changed but the new and old courses are similar by content.

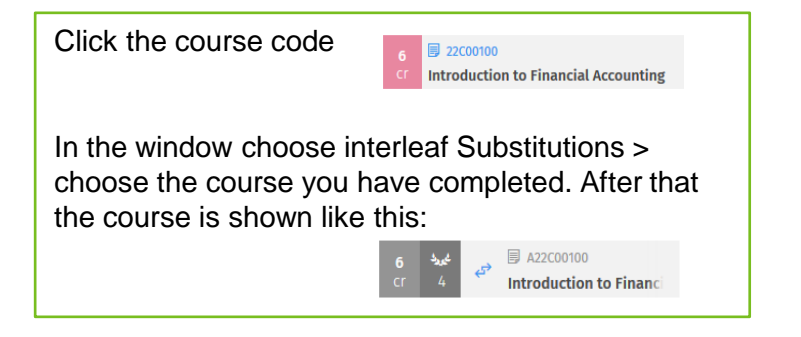

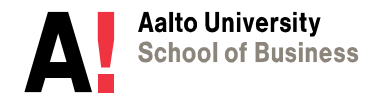

### *C. Course registration failed*

<span id="page-19-0"></span>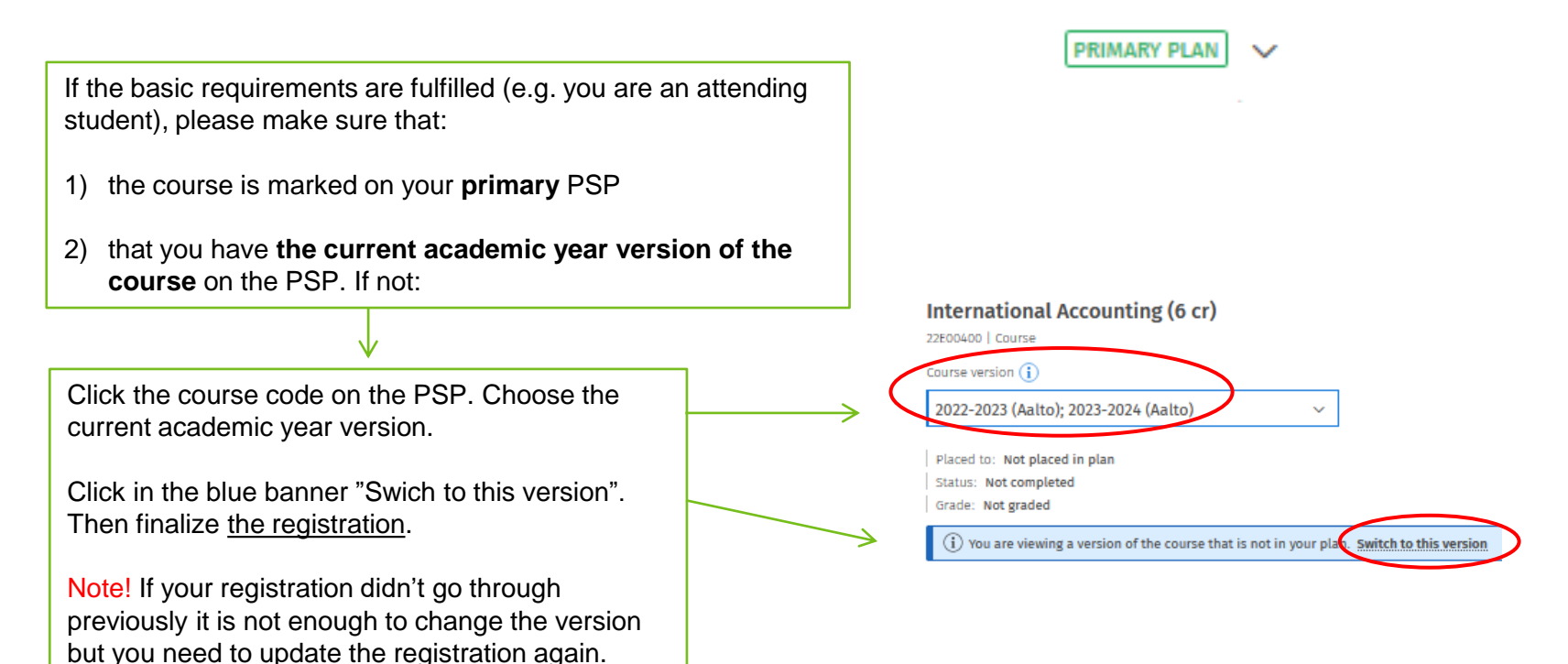

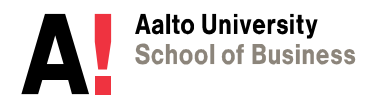

# <span id="page-20-0"></span>**5) CREDIT TRANSFER**

*a) Credit transfer b) Credit transfer: exchange studies*

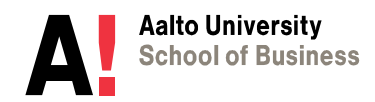

#### <span id="page-21-0"></span>*a) Credit transfer*

#### **Instructions for credit transfer are in [Student Guide](https://www.aalto.fi/en/applications-instructions-and-guidelines/credit-transfer)**

If you apply for *substitution* of an Aalto course, leave the application by clicking the course code and on the interleaf Substitution. [Instructions.](https://www.aalto.fi/en/applications-instructions-and-guidelines/substitution-and-inclusion-of-studies-on-sisu#4-incorporating-studies-in-your-degree-by-credit-transfer)

If you apply for *inclusion* add the course to the PSP as a study draft under the right heading. There must be space in your degree for the courses to be included. If you transfer a minor, see [page](#page-10-0) 11.

Then click the study draft on the PSP > Suggest credit. Detailed [instructions.](https://www.aalto.fi/en/applications-instructions-and-guidelines/substitution-and-inclusion-of-studies-on-sisu#0-study-draft) Apply for *inclusion.* Attach the transcript, course description and possible other attachements.

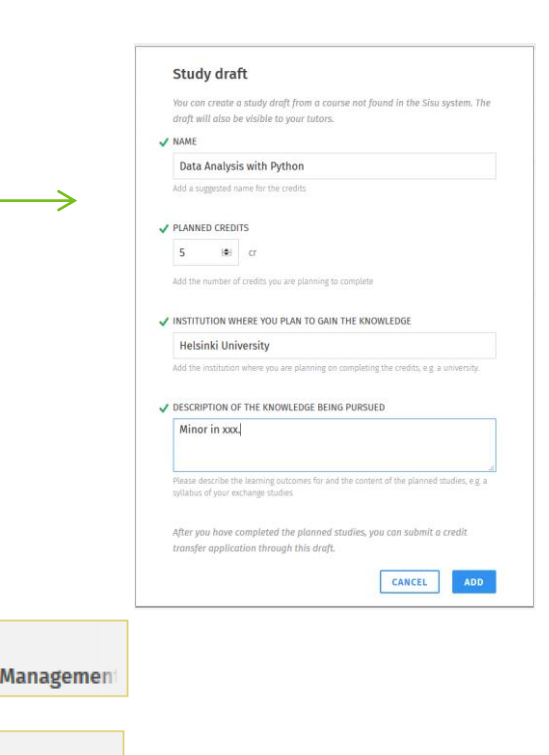

**同** aihl-gury

Pass Human Resource

 $\mathbf{B}$  e72x-5qlb Pass Elements of AI

6

cr.

 $cr$ 

**ADD A STUDY DRAFT** 

If you applied credit transfer via study draft, the courses will appear on your PSP automatically like this after the application was approved.

If you didn't apply via study draft you need to add the approved course to the plan by yourself.

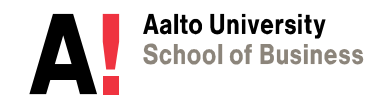

### <span id="page-22-0"></span>*b) Credit transfer: exchange studies*

#### **After exchange studies**

When you have returned from the exchange and got your official transcript of records:

Click the study draft you added earlier [\(page](#page-9-0) 10) and click "Suggest credit".

Apply for credit transfer (*inclusion*) by filling in the application via the study draft.

#### **Complementary studies at Aalto:**

If you completed less than 24 cr in the exchange and you need to do complementary course/courses at Aalto create a new study draft to correspond the credits you completed. Apply for credit transfer to the exchange studies like above. In addition to the study draft add also the complementary course at Aalto.

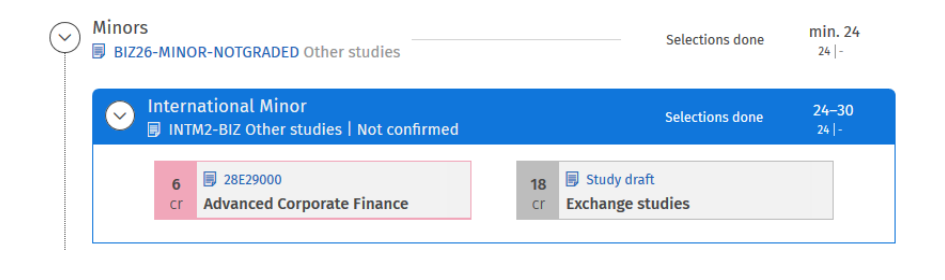

**SUGGEST CREDIT** 

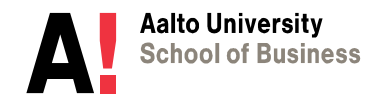

## <span id="page-23-0"></span>**6) CEMS MIM studies**

If you have been accepted to CEMS MIM programme you might have to complete courses that you won't include in your master's degree. You can place 12-18 cr to your Electives to include to your master's degree, but if you have more courses please do the following. **To enrol to the courses in Sisu, the courses have to be marked on your primary study plan.**

1. Click the heading Elective studies. Go to free edit mode (3-dots sign on the right side of the selection window). Add the **module** BIZ5014 (CEMS Master's in International Management).

2. The module will say "Does not fit within the degree structure". You can leave it like that even if the PSP is "against the rules". It's because this is an additional module and will be removed from the PSP before graduation.

3. Choose the courses. Please keep the courses on the PSP at least until you get the grade of the course.

4. **Before you send the request for graduation, please remove the CEMS MIM module,** because it won't be part of your degree certificate.

You can remove it by clicking the heading Elective studies and throwing it to the bin.

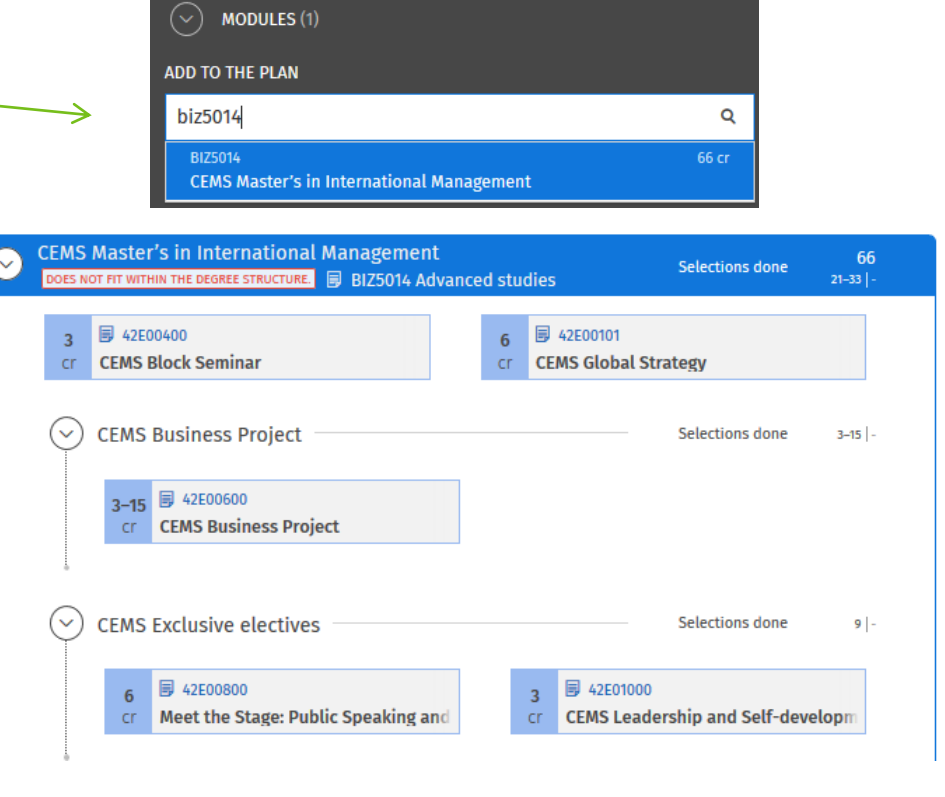

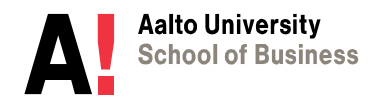